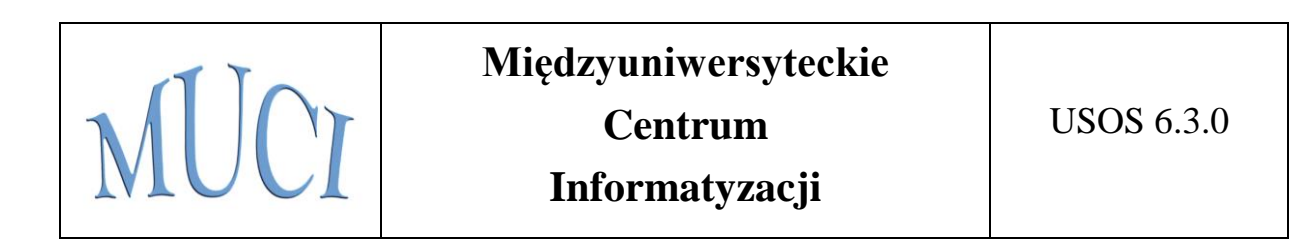

# Moduł *Wymiana Studencka* w USOSweb

Jan Rudziński Janina Mincer-Daszkiewicz Michał Kurzydłowski Tomasz Jetka Kamil Olszewski

Uniwersytet Warszawski

Czerwiec 2017

## Spis treści

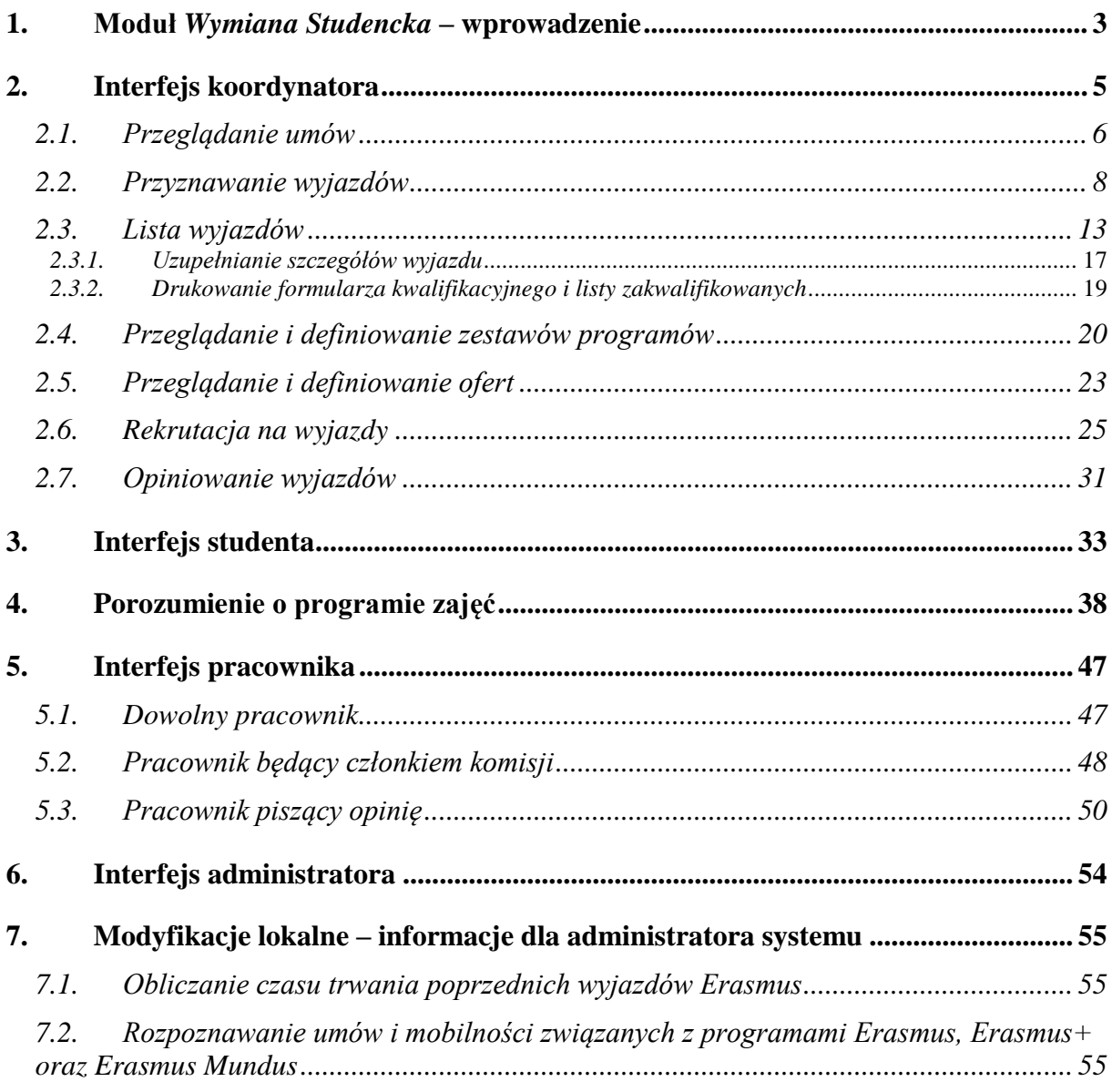

### <span id="page-2-0"></span>**3. Interfejs studenta**

Student uzyskuje dostęp do modułu po wybraniu odnośnika *Dla Studentów* z menu głównego, a następnie odnośnika *Wymiana studencka* z panelu po lewej stronie [\(Rys. 34\)](#page-2-1).

| <b>WPROWADZENIE</b>                                                                                                    | Wymiana studencka                                                                                                    |  |  |  |  |  |
|----------------------------------------------------------------------------------------------------|----------------------------------------------------------------------------------------------------|--|--|--|--|--|
| REJESTRACJA<br>$\blacktriangleright$ kalendarz<br>$\blacktriangleright$ koszyk<br>$\blacktriangleright$ na przedmioty<br>$\blacktriangleright$ na eqzaminy<br>▶ bezpośrednia do grup<br>preferencje grup               | Co chcesz zrobić?                                                                                                    |  |  |  |  |  |
|                                                                                                    | I<br>$\rightarrow$ oferty wyjazdów - ubiegaj się o wyjazd zagraniczny<br>→ wnioski - zobacz i modyfikuj złożone przez Ciebie wnioski<br>→ wyjazdy - zarządzaj przyznanymi Ci wyjazdami |  |  |  |  |  |
| MOJE STUDIA<br>▶ wstep<br>$\blacktriangleright$ sprawdziany<br>$\blacktriangleright$ oceny<br>$\blacktriangleright$ podpięcia<br>$\blacktriangleright$ decyzje<br>▶ zaliczenia etapów<br>$\blacktriangleright$ podania |                                                                                                    |  |  |  |  |  |
| $\blacktriangleright$ rankingi<br>$\blacktriangleright$ stypendia<br>▶ wymiana<br>studencka<br>▶ oferty wyjazdów                                                                                                    |                                                                                                    |  |  |  |  |  |
| vvnioski<br>$\blacktriangleright$ wyjazdy                                                                                                    |                                                                                                    |  |  |  |  |  |

**Rys. 34 Moduł** *Wymiana studencka* **w interfejsie studenta**

<span id="page-2-1"></span>Po wyborze odnośnika *oferty wyjazdów* i wskazaniu na następnej stronie jednostki organizującej rekrutację, następuje przejście do strony, na której widać oferty dostępne w ramach aktywnej rekrutacji [\(Rys. 35\)](#page-2-2). W danym momencie w danej jednostce tylko jedna rekrutacja może być aktywna.

#### Oferty wyjazdów

w jednostce: Wydział Matematyki, Informatyki i Mechaniki

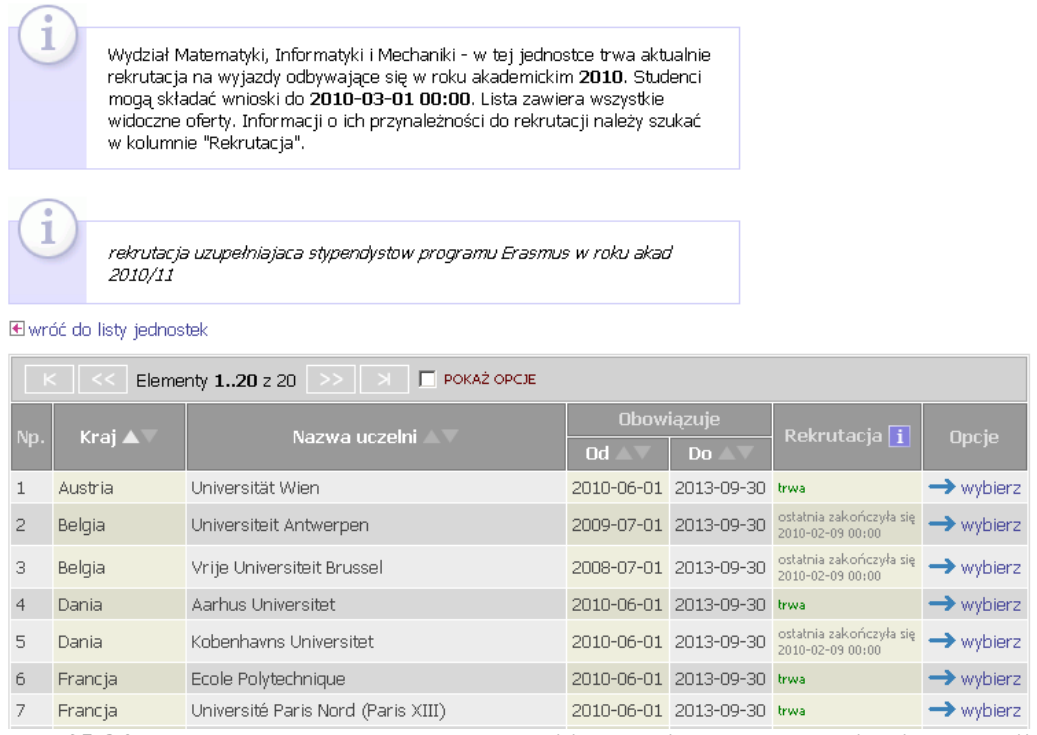

<span id="page-2-2"></span>**Rys. 35 Oferty dostępne dla studentów wybranej jednostki w ramach trwającej rekrutacji**

Składanie wniosków odbywa się na stronie pokazanej na [Rys. 36.](#page-3-0) Student może złożyć tylko jeden wniosek, ale w ramach tego wniosku może wskazać kilka ofert wyjazdu (ich liczba jest jednym z parametrów rekrutacji definiowanych przez koordynatora). Wniosek zawsze składa się w ramach konkretnej rekrutacji (tej aktywnej).

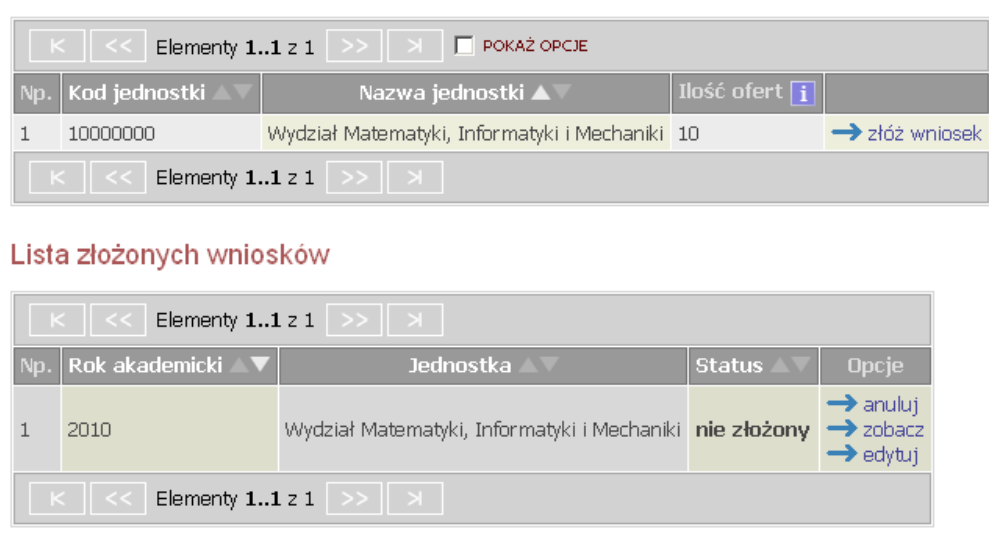

#### Złóż nowy wniosek

#### **Rys. 36 Składanie wniosku**

<span id="page-3-0"></span>Edycja wniosku odbywa się na stronie pokazanej na [Rys. 37.](#page-4-0) Student wybiera oferty spośród dostępnych w aktywnej rekrutacji (może wybrać kilka i ustawić je w kolejności priorytetów). Może wskazać pewną liczbę przedmiotów, których zaliczenie może wpłynąć na podjęcie decyzji przez komisję rekrutacyjną. Powinien także wpisać życiorys i list motywacyjny, po polsku i po angielsku (dane te zostaną wysłane do uczelni partnerskiej, stąd konieczność dostarczenia także angielskiej wersji językowej). Wszystkie te pola tekstowe są dostępne po wybraniu dowolnej z opcji *edytuj*, na każde zarezerwowano po 4000 znaków. Każde pole jest zaopatrzone w licznik wprowadzanych znaków. Użytkownik zostanie ostrzeżony, gdy przekroczy dopuszczalny rozmiar pola. Student wybiera także program studiów, z którego ubiega się o wyjazd (może wybierać spośród listy swoich programów okrojonej do programów w zestawach powiązanych z wybranymi ofertami wyjazdów). Składa również oświadczenie o wcześniejszym uczestniczeniu lub nieuczestniczeniu w programach Erasmus, Erasmus+ i Erasmus Mundus. Zgodnie z regulaminem programu Erasmus+ w jednym roku akademickim można wyjechać jeden raz na studia częściowe i/lub jeden raz na praktyki, natomiast czas wszystkich wyjazdów studenta w ramach programów Erasmus, Erasmus+ i Erasmus Mundus nie może przekroczyć tzw. "kapitału mobilności", czyli dwunastu miesięcy.

#### Edycja wniosku

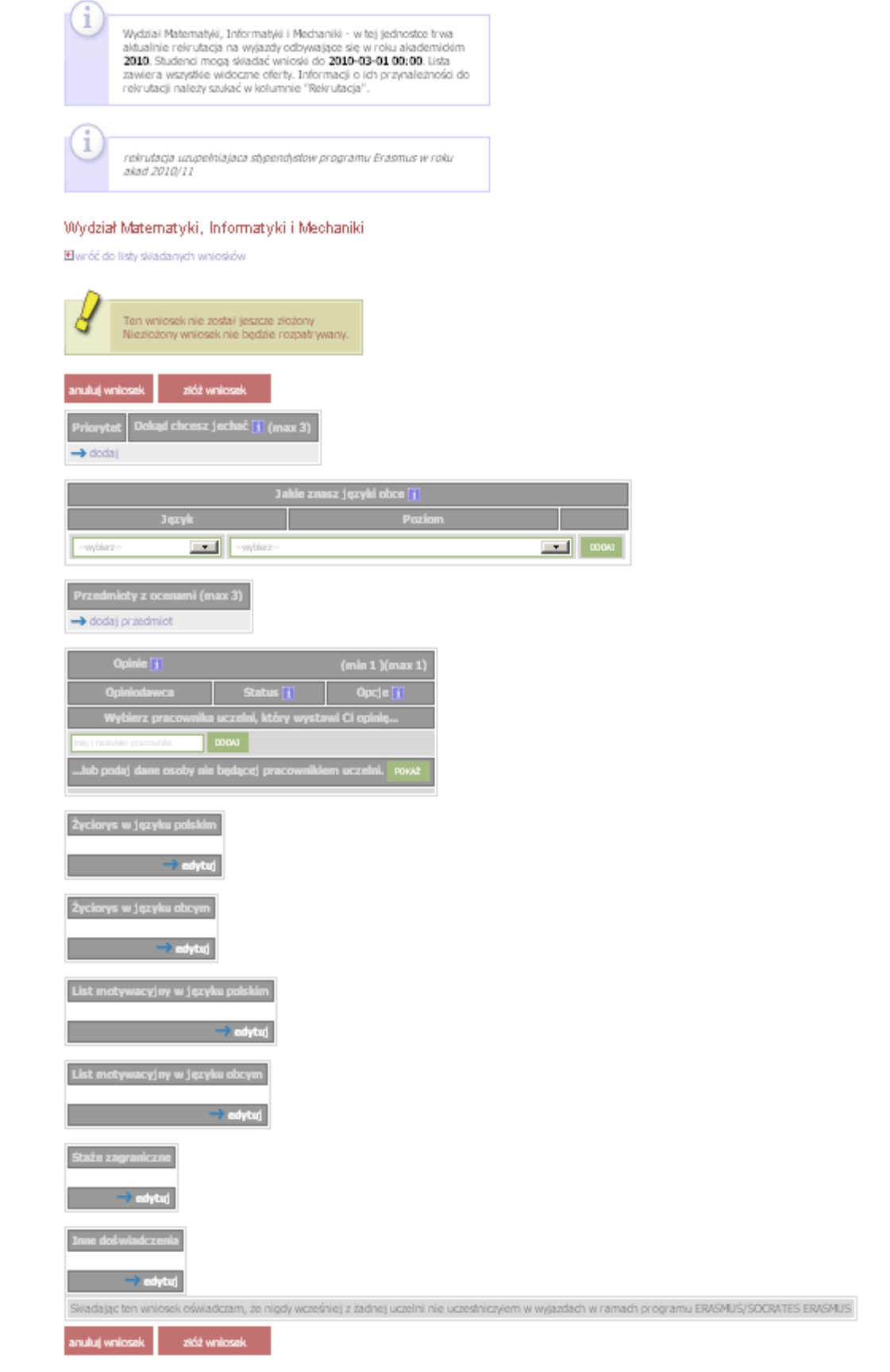

<span id="page-4-0"></span>**Rys. 37 Edycja wniosku**

Student wskazuje także odpowiednią liczbę opiniodawców [\(Rys. 38\)](#page-5-0). Jeśli opiniodawca jest pracownikiem tej samej uczelni, to wystarczy wyszukać go na liście, jego dane, takie jak adres email, staną się automatycznie dostępne. Osoba ta uzyska możliwość wypełnienia opinii w swoim interfejsie w USOSweb (por. p. 5.3). Jeśli opiniodawca nie jest pracownikiem uczelni, to należy wpisać jego imię, nazwisko i adres email. Zakłada się, że koordynator zweryfikuje ten email. Wybranie opcji *wyślij odnośnik* spowoduje wygenerowanie odnośnika do strony, na której opiniodawca będzie mógł wpisać opinię bez konieczności logowania się do systemu. Czas ważności odnośnika jest ograniczony. Odnośnik zostanie automatycznie wysłany pocztą elektroniczną na podany adres, ale jako nadawcę system wpisze **noreply**. Chodzi o to, by student nie mógł wysłać listu ze swoim adresem jako nadawcy, gdyż mógłby przypadkowo uzyskać dostęp do odnośnika i samodzielnie wypełnić opinię na swój temat.

Opcja *usuń* pozwala na usunięcie opiniodawcy. Można z wybranej osoby zrezygnować dopóty, dopóki nie wystawi opinii. Można z niej także zrezygnować, gdy odmówi wystawienia opinii. Opcja *zobacz* daje dostęp do zatwierdzonej opinii.

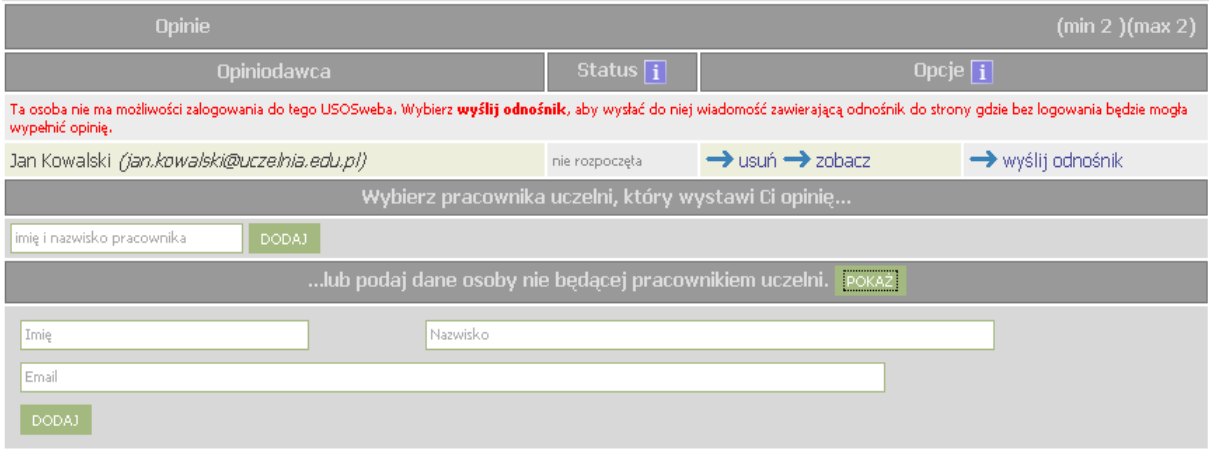

**Rys. 38 Wyznaczanie opiniodawców**

<span id="page-5-0"></span>Na stronie z [Rys. 39](#page-5-1) student może obejrzeć listę przyznanych wyjazdów. Po przyznaniu wyjazdu przez koordynatora student powinien uzupełnić wniosek, dopisując informacje, które nie były niezbędne na etapie składania wniosków (część wymagających uzupełnienia szczegółów wyjazdu opisana jest w p. 2.3.1, który dotyczy analogicznych czynności dokonywanych przez koordynatora). Koordynator może też anulować przyznany wcześniej wyjazd – wtedy zniknie on z listy. Wyjazd przyznany na podstawie wniosku nie różni się od wyjazdu przyznanego poza rekrutacją.

| Lista przyznanych wyjazdów             |          |                              |                  |             |              |                   |  |                          |  |  |
|----------------------------------------|----------|------------------------------|------------------|-------------|--------------|-------------------|--|--------------------------|--|--|
| Wyświetlane są elementy 11 (spośród 1) |          |                              |                  |             |              |                   |  |                          |  |  |
|                                        | Krai     | Nazwa uczelni                | Rok akademicki ▼ | Typ wyjazdu | Stan wyjazdu | Etap kwalifikacji |  | Opcje                    |  |  |
|                                        | Holandia | Vrije Universiteit Amsterdam | 2010             | Studia      | Aktywny      | Zakończona        |  | podgląd<br>Program zajęc |  |  |

**Rys. 39 Lista przyznanych wyjazdów**

<span id="page-5-1"></span>Oto zestawienie operacji dostępnych w kontekście wniosku wyjazdowego zależnie od jego stanu:

- wniosek niezłożony *anuluj*, *zobacz*, *edytuj* (dla aktywnej rekrutacji), *kopiuj* (dla zamkniętej rekrutacji),
- wniosek złożony *anuluj*, *zobacz*,
- wniosek rozpatrzony pozytywnie *zobacz*,
- wniosek rozpatrzony negatywnie *zobacz*, *kopiuj*,
- wniosek anulowany *zobacz*, *kopiuj*.

Jak widać, wnioski można kopiować. Trzeba jednak pamiętać, że w jednej rekrutacji można złożyć tylko jeden wniosek – ani tworzenie, ani kopiowanie nie może zwiększyć tej liczby. Jeśli rozpoczęła się nowa rekrutacja, a są dostępne jakieś wnioski, z których można kopiować, to skopiowany wniosek zostanie automatycznie podpięty do nowej rekrutacji.